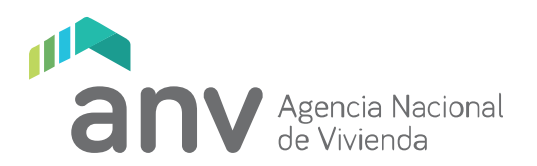

## **Autenticación en dos pasos**

En algunas ocasiones puede ocurrir que al no tener activada la autenticación en dos pasos, el sistema no te habilite el acceso con nivel intermedio.

Si te ocurre esto, debes activar la autenticación en dos pasos, de la siguiente manera:

**1.** Instala en tu celular la aplicación **Google Authenticator**

https://play.google.com/store/apps/details?id=com.google.android.apps.authenticator2&hl=es& gl=US

**2.** Ingresa en el perfil de tu usuario gub.uy

https://mi.iduruguay.gub.uy/

**3.** Click en "Administrar tu usuario gub.uy"

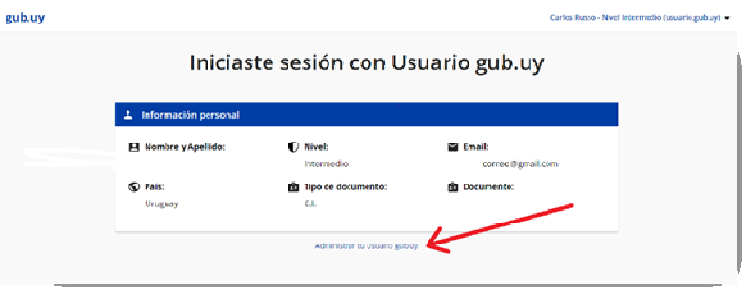

**4.** En el cuadro "Verificación en dos pasos", click en "Configurar"

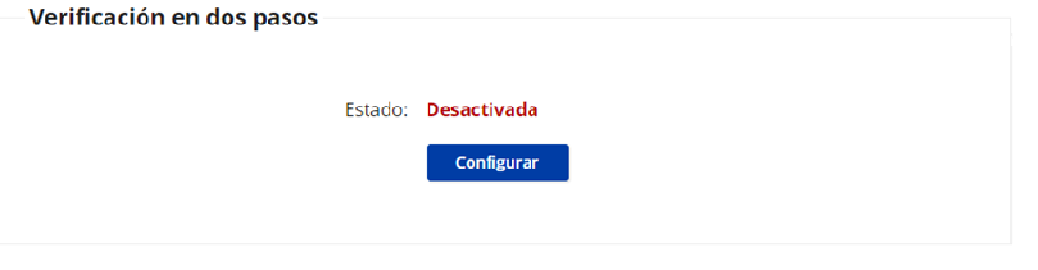

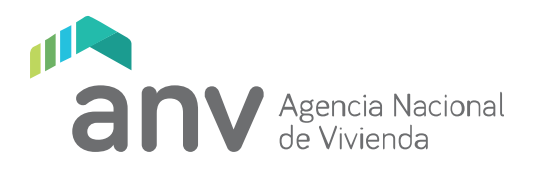

## **5.** Click en "Configurar", se desplegará un código QR

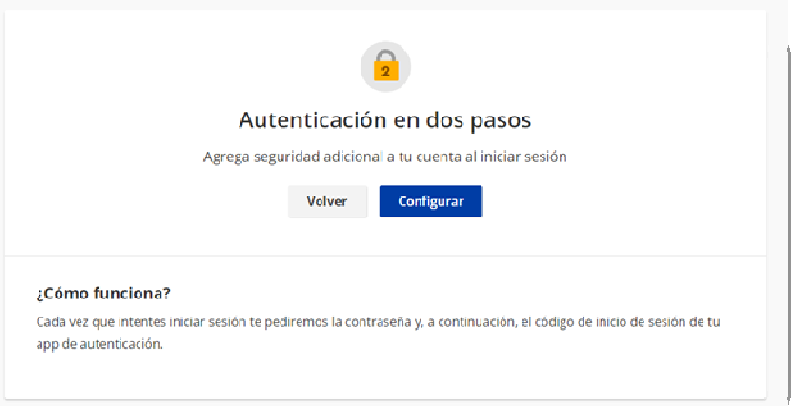

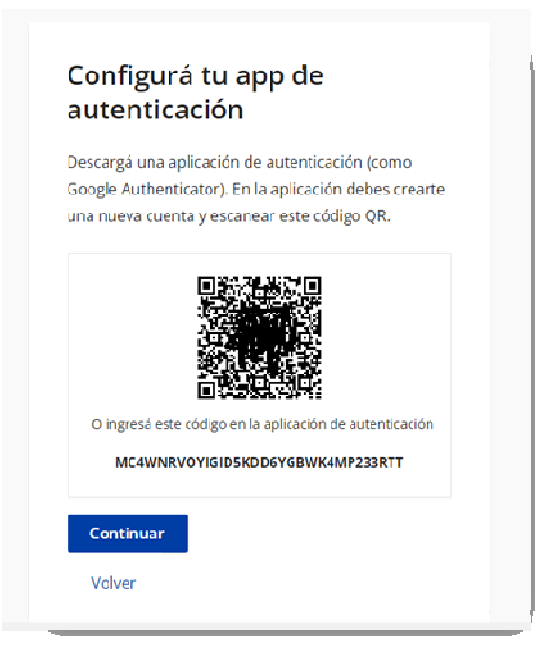

- **6.** En la app **Google Authenticator**, presiona el símbolo + y escanea el código QR
- **7.** Luego de escanearlo, la app Google Authenticator te mostrará un número de seis dígitos.
- **8.** En la página donde aparece el código QR, presionar "Continuar"

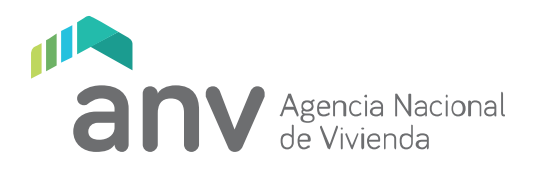

**9.** Ingresar el código proporcionado por Google Authenticator, y haz click en "Verificar", con lo cual concluye el proceso. Tu usuario gub.uy está listo y configurado con autenticación en dos pasos.

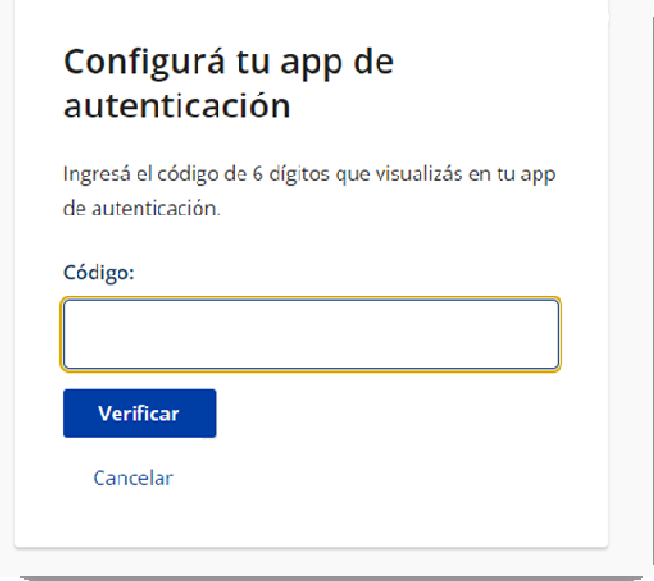

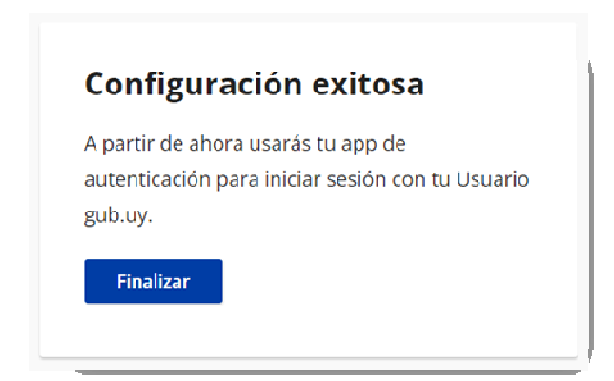